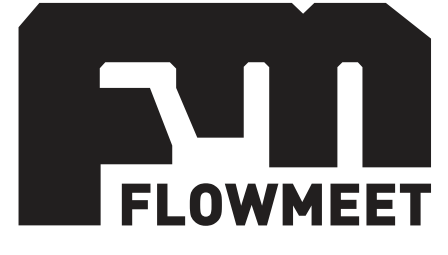

# Manual de usuario

Computador de caudales Serie FMC-5000

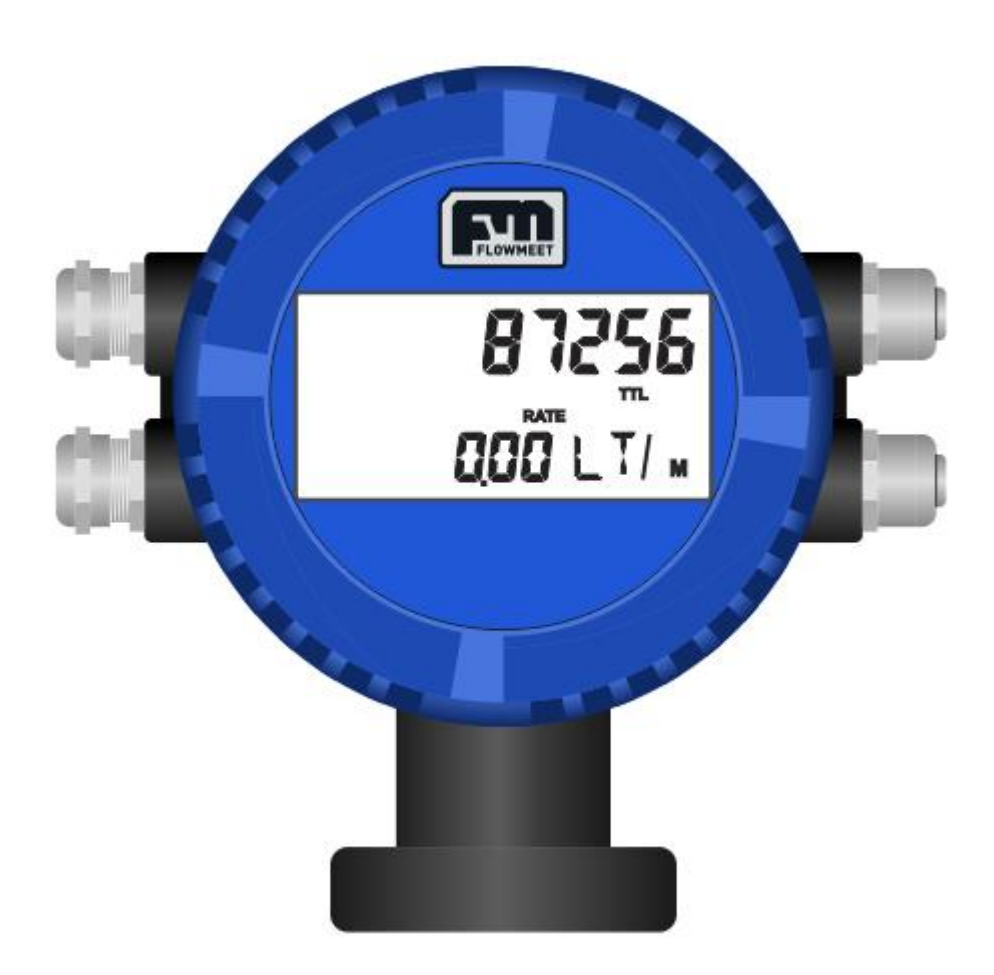

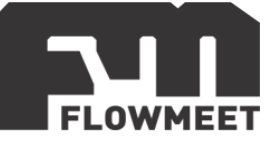

# **ÍNDICE DE CAPÍTULOS**

- 1- [USO BÁSICO](#page-2-0)
	- A) [CONTROL DE FLUIDO CON UN SOLO BOTÓN](#page-2-0)
	- B) [VOLUMEN TOTALIZADO \(TTL\) HISTÓRICO](#page-3-0)
- 2- PANTALLAS [DE OPERACIÓN](#page-4-0)
- 3- [VISUALIZACIÓN DE ULTIMAS 10 DESCARGAS DE VOLUMEN ACUMULADO](#page-5-0)
- 4- [AJUSTE DE FACTOR DE CALIBRACION](#page-6-0)
- 5- [ALIMENTACIÓN EXTERNA](#page-8-0)
- 6- [SALIDA DIGITAL](#page-9-0)
- 7- [SALIDA ANALÓGICA](#page-11-0)
- 8- [COMUNICACIÓN RS-485](#page-12-0)
- 9- [IMPRESIÓN DE TICKETS](#page-15-0)
- 10[-ESPECIFICACIONES PARA SERIE AI](#page-16-0)
- 11[-ESPECIFICACIONES PARA SERIE DP](#page-17-0)
- 12[-ESPECIFICACIONES PARA SERIE PR](#page-18-0)

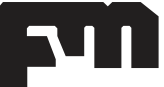

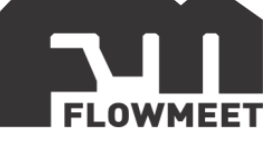

#### **CAPÍTULO 1-A CONTROL DE FLUIDO CON UN SOLO BOTÓN**

<span id="page-2-0"></span>Aunque este computador de caudales tiene un gran número de pantallas, la mayoría de quienes operen el equipo solo utilizará la siguiente, donde se identifican las leyendas **ACM** y **RATE**:

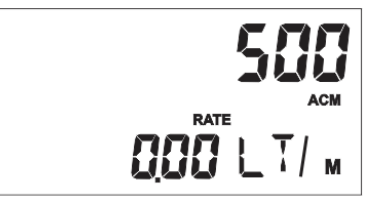

Figura 1.1. - Pantalla de valor acumulado parcial o ACM y reinicio del mismo.

Para iniciar un nuevo despacho presione el pulsador **lateral inferior** para encender la retroiluminación y presione el mismo pulsador nuevamente durante 1 segundo. Sin importar en que pantalla se encuentre, el equipo se dirigirá automáticamente a la pantalla esquematizada en la Figura 1.1 y reiniciará el conteo de volumen acumulado a cero para poder controlar una nueva descarga.

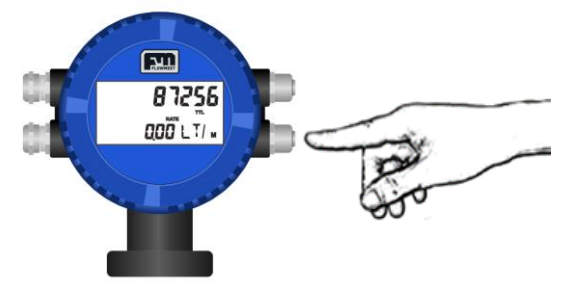

Figura 1.2. - Pantalla de valor acumulado parcial o ACM y reinicio del mismo.

**ACM** representa el volumen acumulado parcial actual o de la última descarga, en caso de que no se haya realizado una puesta a cero de la medida. Es totalmente análogo a lo que vemos en el surtidor de una estación de servicio, el volumen avanzará desde 0 durante el proceso hasta que el fluido se detenga y de por finalizada la descarga.

**RATE** representa el caudal del fluido. Indica el volumen de fluido por unidad de tiempo que circula en la cañería. Las unidades del caudal RATE son configurables.

Notar que ACM es un valor que se va acumulando a medida que el fluido atraviesa el caudalímetro desde la operación de puesta a cero. Por lo tanto, cuando el fluido se detiene, se congela en un valor diferente de cero. El RATE, por su lado, si hay movimiento de fluido, tiene un valor diferente de cero, pero será siempre cero cuando no hay fluido desplazándose.

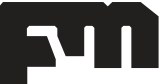

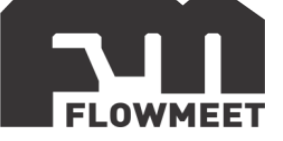

# <span id="page-3-0"></span>**CAPÍTULO 1-B VOLUMEN TOTALIZADO (TTL) HISTÓRICO**

El volumen **ACM** es un volumen parcial utilizado en descargas o trasvases de fluido. El operador reinicia dicho volumen en el momento de una nueva operación. Existe otro volumen llamado sintéticamente **TTL**. Este valor representa el **volumen total histórico del equipo**. El operador no lo puede modificar, con lo cual este valor representa el valor de todo el fluido que ha pasado por su caudalímetro desde la puesta en marcha del instrumento.

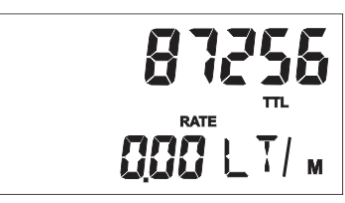

Figura 1.3. - Pantalla de volumen histórico o TTL.

Las pantallas de nuestros caudalímetros se pueden recorrer presionando el pulsador **lateral superior**. Manteniendo presionado el pulsador **lateral superior<sup>1</sup>** , el tiempo que sea necesario, puede recorrer las distintas pantallas hasta llegar a la del volumen total histórico. Para identificarla debe observar dos leyendas: **TTL y RATE**.

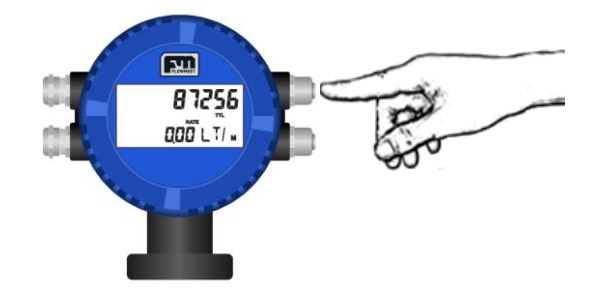

Figura 1.4. - Cambio de pantalla utilizando pulsador lateral superior.

<sup>1</sup> Si el modelo con el que usted cuenta es FMC-5100 con impresión de tickets, la funcionalidad de este pulsador será reemplazada para la impresión de tickets. En caso de necesitar recorrer las distintas pantallas del instrumento, deberá desenroscar la tapa frontal y utilizar los botones internos.

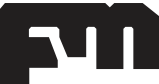

I

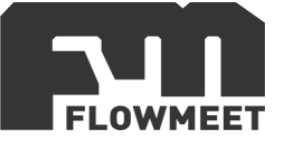

### **CAPÍTULO 2 PANTALLAS DE OPERACIÓN**

<span id="page-4-0"></span>El usuario puede navegar por las siguientes pantallas utilizando sólo el pulsador **lateral superior<sup>1</sup>** . Recuerde que la primera vez que pulsa, sólo se ilumina la pantalla. Si el pulsador se mantiene accionado, las pantallas van cambiando en forma cíclica. Esto puede observarse en la Figura 2.

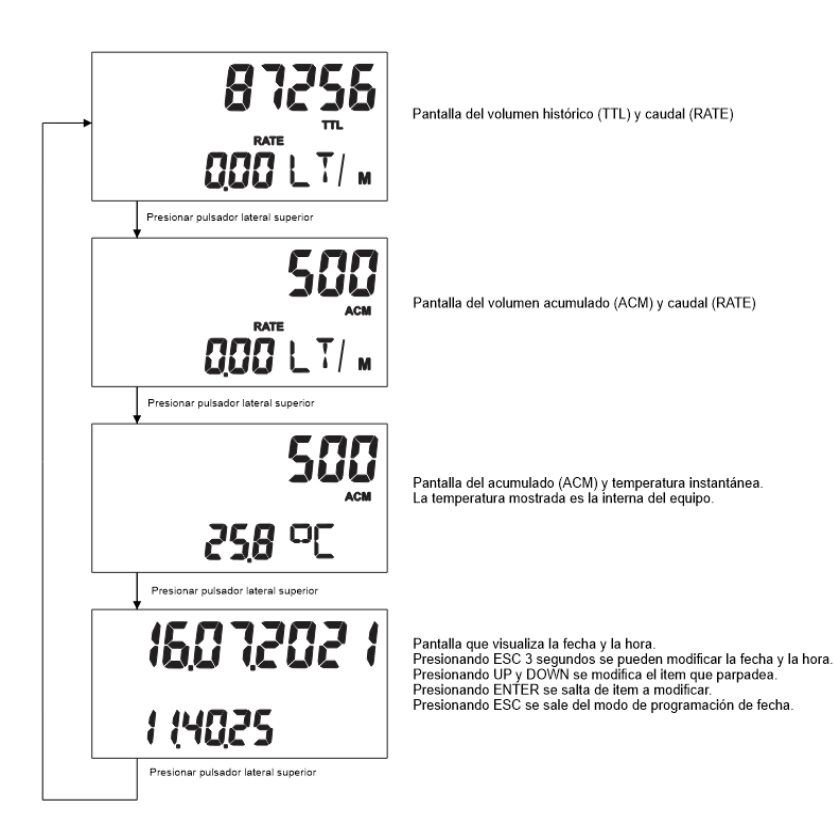

Figura 2 - Cambio de pantalla utilizando pulsador lateral superior.

1 Si usted posee el computador FMC-5100 con la funcionalidad de impresión de tickets y conectividad Bluetooth, para cambiar de pantalla deberá desenroscar la tapa frontal del instrumento y operar con los botones UP y DOWN.

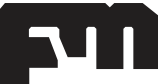

I

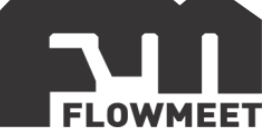

#### <span id="page-5-0"></span>**CAPÍTULO 3 VISUALIZACIÓN DE ÚLTIMAS 10 DESCARGAS DEL VOLUMEN ACUMULADO**

**Importante:** Para observar el registro del volumen acumulado, deberá retirar la tapa frontal del computador de caudales y trabajar con el teclado frontal.

Para lograr visualizar el historial del volumen acumulado deberá situarse en la pantalla indicada por la Figura 3.1. Presionando "**ESC**" durante 5 segundos entrará al menú de historial del ACM, pudiendo observar las ultimas 10. Cada valor representa el volumen hasta el momento en que se produjo un Reset. A modo demostrativo, se muestra un diagrama de flujo en la Figura 3.2, de las pantallas que deberá observar. Cada registro acumulado, podrá observarse en la parte inferior del display, donde le mostrará el volumen acumulado. En la parte superior del display, podrá observar tanto la fecha como la hora en que fue registrado el evento. Dichos datos circulan automáticamente de manera cíclica luego de unos segundos.

Para ver los distintos registros almacenados, deberá presionar el botón "**UP**" o "**DOWN**".

Para salir presione **ESC**.

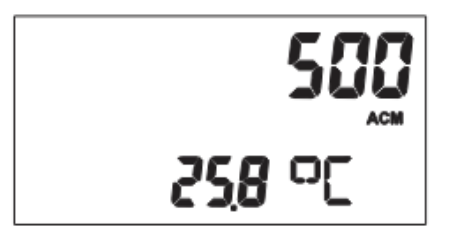

Figura 3.1. Pantalla indicadora de volumen acumulado y temperatura instantánea.

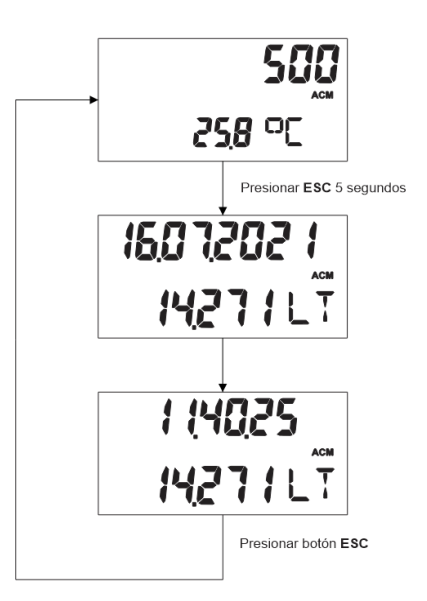

Figura 3.2. Diagrama de flujo del registro de volúmenes acumulados.

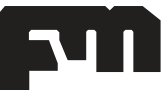

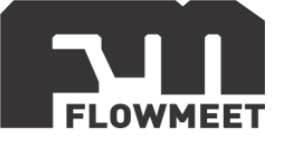

## <span id="page-6-0"></span>**CAPÍTULO 4 AJUSTE DE FACTOR DE CALIBRACIÓN**

**Importante:** No modificar los valores de los parámetros K y K OUT a menos que se lo indique el fabricante. Los mismos corresponden a la calibración del equipo y cada uno tiene su valor propio. Cualquier modificación incorrecta en estos valores causará un cálculo erróneo de caudal y volumen.

Es posible modificar el factor de calibración a través de la configuración propia del equipo. Para realizar este procedimiento, será necesario remover la tapa frontal del computador de caudales, desenroscándola cuidadosamente y operando los cuatro pulsadores que se encuentran debajo de la pantalla.

1- Presionar **UP** hasta llegar a la pantalla de **TTL y RATE** que se puede visualizar en la Figura 4.1.

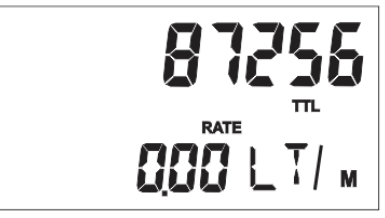

Figura 4.1 – Pantalla de TTL y RATE

2- Mantener presionado **ESC** por 3 segundos para entrar en Modo de Configuración.

3- Una vez que haya ingresado en el Modo de Configuración, aparecerá la pantalla mostrada en la Figura 4.2

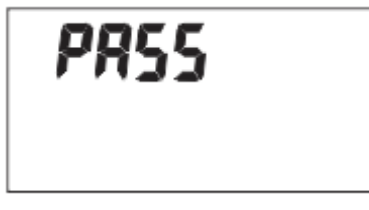

Figura 4.2 – Ingreso de contraseña

4- Ingresar la contraseña del equipo "**DOWN DOWN UP ENTER"**. A medida que vaya ingresando la clave, se ira reflejando en la pantalla tal y como lo muestra la Figura 4.3.

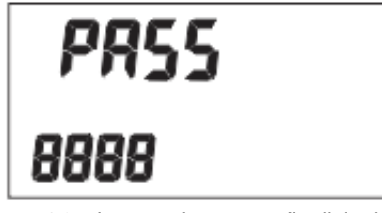

Figura 4.3 – Ingreso de contraseña digitada

Nota: no notará ninguna diferencia si la contraseña es correcta o incorrecta. Esto evita que la contraseña pueda ser deducida.

5- Luego de ingresar la contraseña, la primera pantalla de configuración que le aparecerá será la de configuración del factor de calibración (factor K), mostrada en la

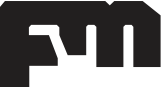

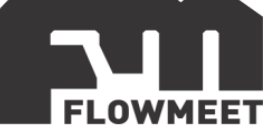

Figura 4.4.

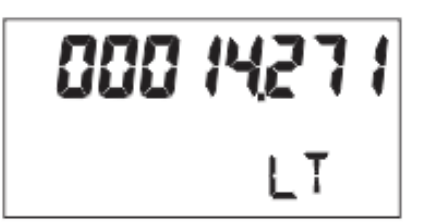

Figura 4.4 – Configuración del factor de calibración (K)

Presionando la tecla **ENTER** se desplazará un digito hacia la izquierda y luego con **DOWN** y **UP** incrementará o disminuirá respectivamente uno a uno los dígitos.

6- Una vez finalizada la modificación del factor de calibración, presione **ESC** repetidas veces hasta que el equipo se reinicie.

**Importante:** Una vez concluido el procedimiento asegúrese de volver a colocar la tapa frontal del computador.

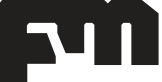

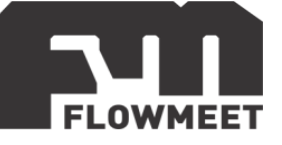

# <span id="page-8-0"></span>**CAPÍTULO 5 ALIMENTACIÓN EXTERNA**

Utilice una fuente de alimentación externa de calidad industrial con una tensión que se encuentre entre  $12V_{DC}$  y  $24V_{DC}$ , con una capacidad mayor a  $2A$ . Esto puede observarse en la Figura 5.1.

El equipo deberá alimentarse en forma externa para poder utilizar las funciones de:

- Lazo de corriente 4-20mA
- Salida de digital pulsos
- Comunicación RS-485

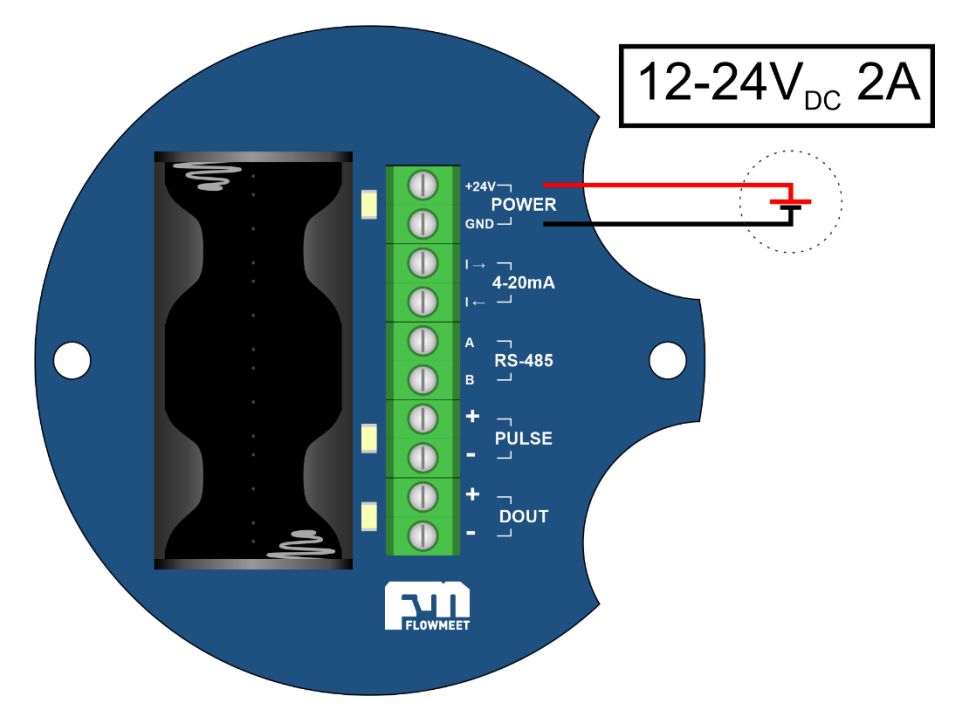

Figura 5.1 –Alimentación del equipo.

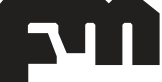

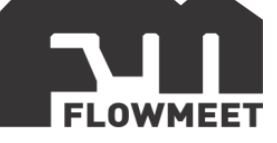

# **CAPÍTULO 6**

<span id="page-9-0"></span>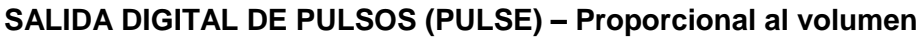

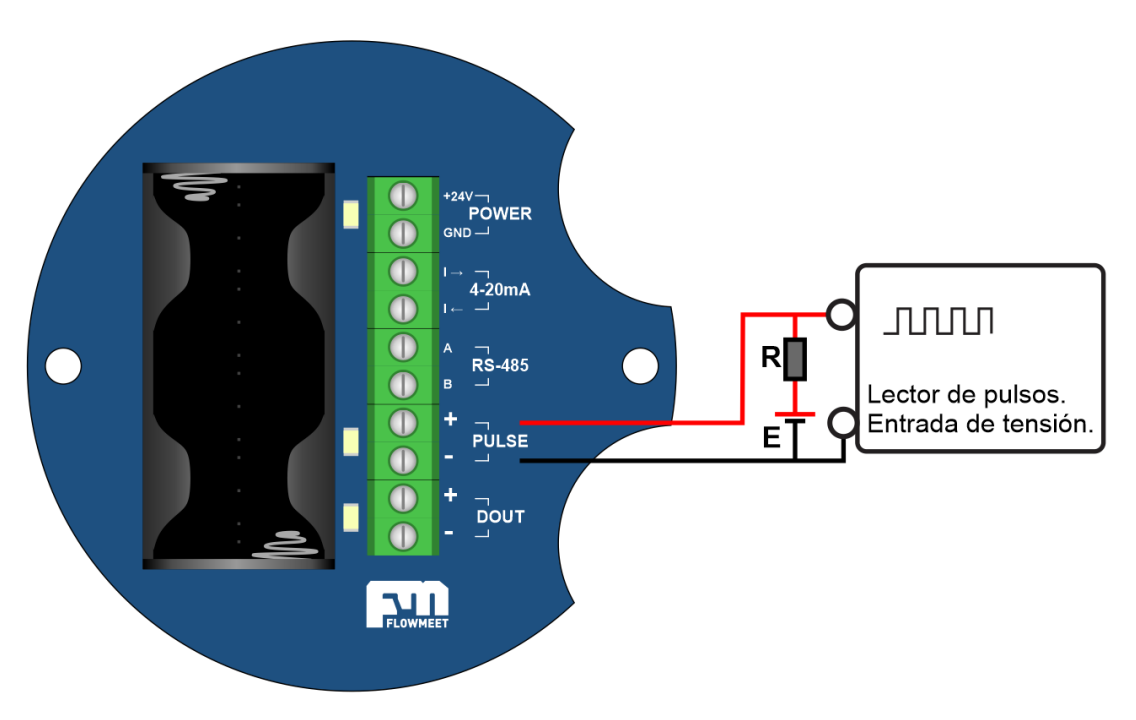

Figura 6.1 –Conexión a salida de pulsos

Recuerde conectar el equipo a una fuente externa como se indica en el capítulo 5 - ALIMENTACION EXTERNA, de otro modo, la salida de pulsos no funcionará.

#### **Configuración y uso**

• Ingresar al modo de programación y avanzar hasta la pantalla 3, como la Figura 6.2, presionando el botón ESC.

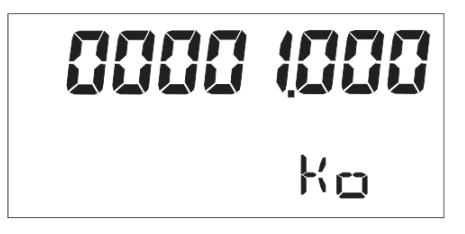

Figura 6.2 – Configuración del factor  $K_0$ 

- Configurar el valor Ko deseado.
- Avanzar de pantalla hasta salir del modo de programación.

#### **Elección del valor de Ko**

El valor  $K<sub>o</sub>$  representa la cantidad de pulsos de salida que se encuentra configurado en su instrumento. El valor de  $K<sub>0</sub>$  que desee configurar, será dependiente del factor de calibración K del instrumento. Ejemplos:

 $\bullet$  Si K = 141.700 y para los pulsos de salida se requiere 1 pulso por unidad de volumen, entonces  $K<sub>O</sub> = K = 141.700$ .

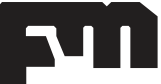

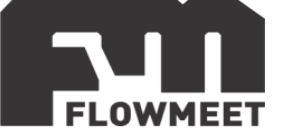

- Si se desea configurar 1 pulso por cada 0.1 unidades de volumen, entonces  $K_0 =$ 14.170.
- Si desea configurar un pulso de salida por pulso de entrada, entonces  $K_0 = 1.000$ .

Los valores de K y K<sub>o</sub> no pueden tomar valores inferiores a 1. Si K = 00001.000 y queremos programar K = 00100.000, deberíamos hacer un paso intermedio, primero poner K = 000101.000 y luego K = 000100.00.

#### **Salida de pulsos – Conexión a PLC**

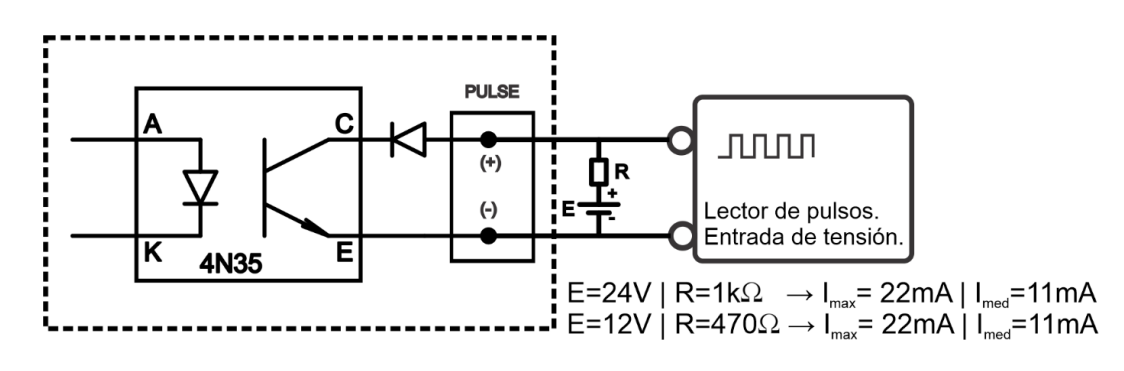

Figura 6.3 – Conexión a PLC

#### **Salida de pulsos – Conexión a optoacoplador**

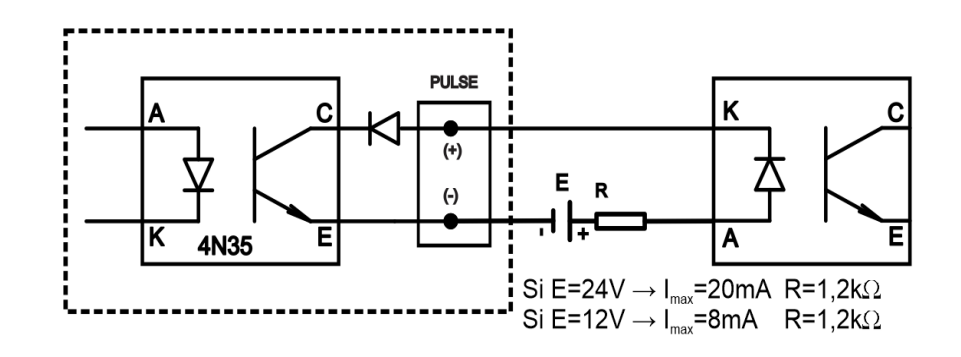

Figura 6.4 – Conexión optoacoplador

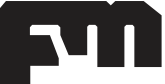

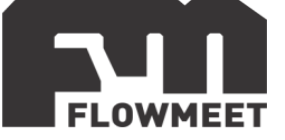

#### <span id="page-11-0"></span>**CAPÍTULO 7 LAZO DE CORRIENTE 4-20mA – Proporcional al caudal**

Recuerde conectar el equipo a una fuente externa como se indica en el capítulo 5 - ALIMENTACION EXTERNA, de otro modo, la salida analógica no funcionará.

*Nota: la salida analógica de 4-20mA es activa. Ninguno de sus bornes está referenciado a 0V. Energizar directamente sobre los bornes del lazo ocasionará daños irreparables al equipo.*

#### **Configuración y uso**

- Ingresar al modo de programación y avanzar hasta la pantalla 4 como se indica en la Figura 7.1, presionando el botón ESC.
- Configurar el valor de caudal máximo de trabajo. Recuerde que este valor

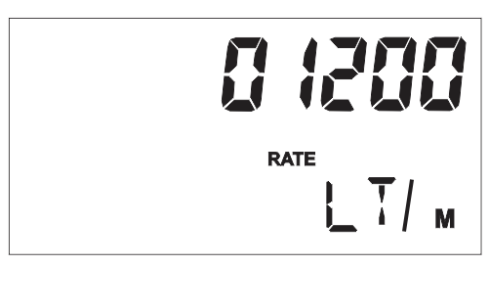

Figura 7.1 – Conexión optoacoplador

siempre deberá ser menor al caudal máximo soportado por el equipo.

Avanzar de pantalla hasta salir del modo de programación.

Una vez completada la configuración, puede probar el lazo conectando un amperímetro tal como se indica en la Figura 7.2. Si no hay caudal, el amperímetro deberá mostrar un valor de 4mA. Al valor configurado como caudal máximo, deberá mostrar 20mA. El equipo tiene margen hasta los 25mA para denotar un exceso del caudal máximo configurado.

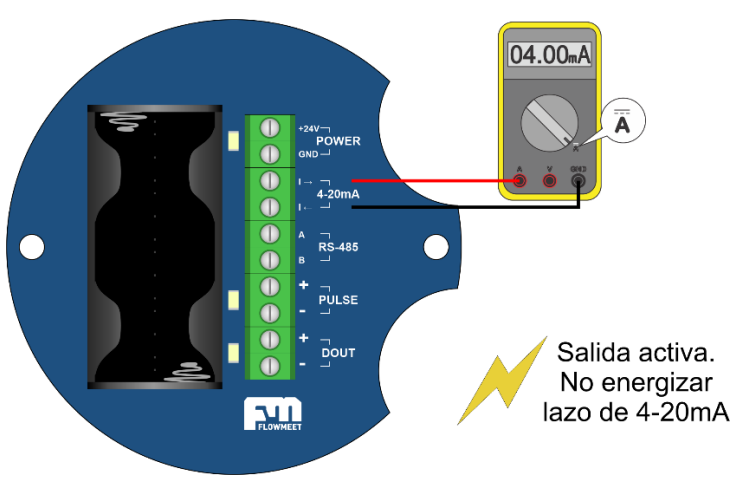

Figura 7.2 – Verificación del lazo 4-20mA

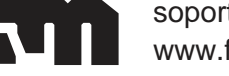

soporte@flowmeet.com www.flowmeet.com

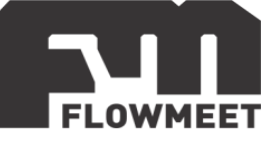

# <span id="page-12-0"></span>**CAPÍTULO 8 COMUNICACIÓN RS-485**

La comunicación RS-485 amplía el funcionamiento del caudalímetro dado que incluye una gran variedad de comandos para operación y configuración. Permite la descarga de todos los eventos del equipo desde la puesta en marcha gracias a su capacidad de registro de datos (*datalogger*).

El instrumento puede comunicarse con cualquier dispositivo que incorpore comunicación RS-485. El protocolo de comunicación es de desarrollo propio FLOWMEET. Diríjase a la página 15 para ver la lista de comandos disponibles.

#### **Nota de aplicación 1**

Es importante corroborar que exista una vinculación de masas entre el dispositivo maestro y el computador FMC-5000. En el caso de utilizar la misma fuente de alimentación para ambos dispositivos, esta conexión está garantizada. Caso contrario, debe corroborarse la conexión masa-tierra de cada fuente de alimentación y la conexión a tierra entre ellas.

En caso de existir una diferencia de potencial elevada entre las tierras, una solución podría ser utilizar un tercer cable que vincule directamente las masas del maestro y el computador FMC-5000.

#### **Nota de aplicación 2**

El cable a utilizar debe ser un par trenzado con impedancia característica de 120Ω. La utilización de cable mallado es siempre recomendada, aunque podría no ser necesaria según las condiciones de la instalación. El cable mallado debe conectarse solamente en un extremo a tierra, idealmente del lado del maestro.

Referirse a alguna nota de aplicación de RS-485 para más detalles.

#### **Comunicación Caudalímetro – PC**

Para conectar el instrumento a una PC, usted deberá contar con un adaptador conversor de RS-485 a USB (no incluido), como puede observar en la Figura 8.1.

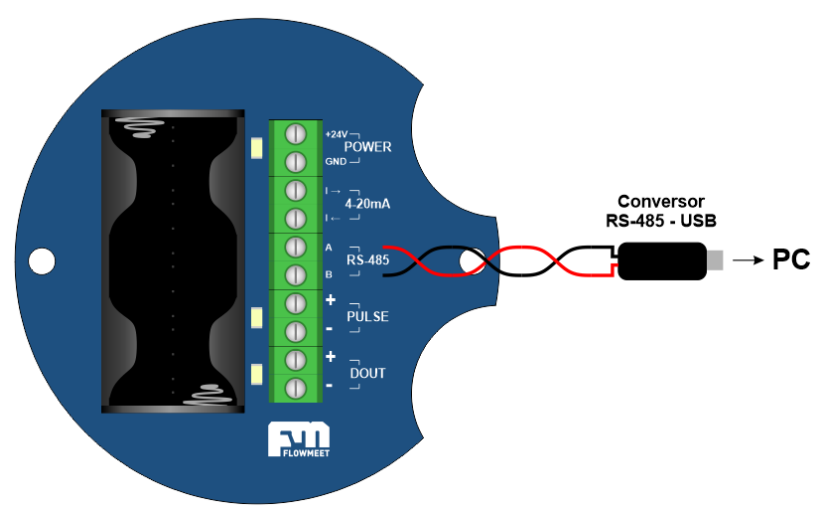

Figura 8.1 – Conexión adaptador conversor RS-485 a USB

#### **Software de comunicación**

Para establecer la comunicación del equipo con la computadora, puede utilizar cualquier programa del tipo hyperterminal. En nuestro caso, les recomendamos la hyperterminal **TERMITE** de descarga gratuita. Haciendo *click* al enlace que se encuentra a

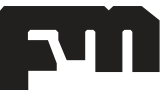

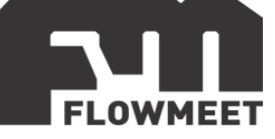

continuación pueden acceder a la descarga de la última versión del programa. [http://www.compuphase.com/software\\_termite.htm.](http://www.compuphase.com/software_termite.htm)

#### **Configuración del software en la PC**

Alimente el caudalímetro externamente. Conecte el equipo a la computadora. Abrir el programa Termite. Ir a SETTINGS marcado en rojo.

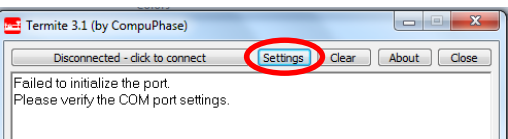

Figura 8.2 – Pantalla principal TERMITE

Una vez en SETTINGS podrá observar la pantalla como indica la Figura 8.3. Presionando en Port se abrirá una ventana con todos los equipos disponibles para conectarse tal como muestra la siguiente figura. De no saber cuál es su equipo observar qué puerto COM desaparece y aparece cuándo lo desconecta y vuelve a conectar.

| Port configuration<br>Port<br><b>Baud rate</b><br>Data bits<br>8<br>Stop bits<br>Parity | COM <sub>18</sub><br>9600<br>none | <b>Transmitted text</b><br>Append nothing<br>Append CR<br>Append LF<br>@ Append CR-LF<br>V Local echo<br>Received text | <b>Options</b><br>Stay on top<br><b>Ouit on Escape</b><br>Autocomplete edit line<br>Close port when inactive<br>Plug-ins<br><b>Auto Reply</b><br>A |
|-----------------------------------------------------------------------------------------|-----------------------------------|----------------------------------------------------------------------------------------------------|----------------------------------------------------------------------------------------------------|
| Flow control<br>Forward                                                                 | none<br>none                      | Font default<br>Word wrap                                                                                              | <b>Function Keys</b><br><b>Hex View</b><br>Highlight                                                                                               |

Figura 8.3 – Configuración de parámetros en TERMITE

Una vez seleccionado el puerto COM correspondiente, configurar el BAUDRATE y demás características de la comunicación como se indica a continuación:

CONFIGURACION DEL PUERTO RS-485 BAUD RATE: 9600 DATA BITS: 8 STOP BITS: 1 PARITY: NONE FLOW CONTROL: NONE FORWARD: NONE TERMINAR TODOS LOS COMANDOS CON LF O CON CR+LF

Presionar OK para salir de SETTINGS. Automáticamente se conectará y establecerá la comunicación tal como lo indica la Figura 8.4. Ya está en condiciones de escribir los comandos para poder comunicarse.

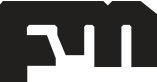

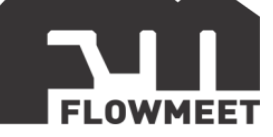

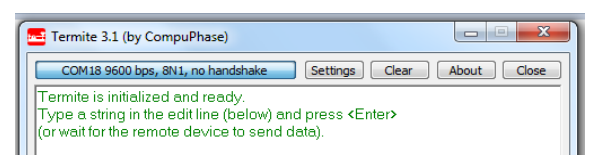

Figura 8.4 – Conexión y comunicación exitosa

#### **Comandos de comunicación**

La información de caudal, volumen, fecha, hora, etc. queda almacenada en una memoria de estado sólido, esta información se puede descargar a una PC para hacer un análisis posterior en una hoja de cálculo u otra herramienta.

Para comunicarse con el caudalímetro existen varios comandos, los cuales se encuentran disponibles a continuación, permitiendo la comunicación a través de una interfaz computadora-equipo con la utilización del programa del tipo hyperterminal.

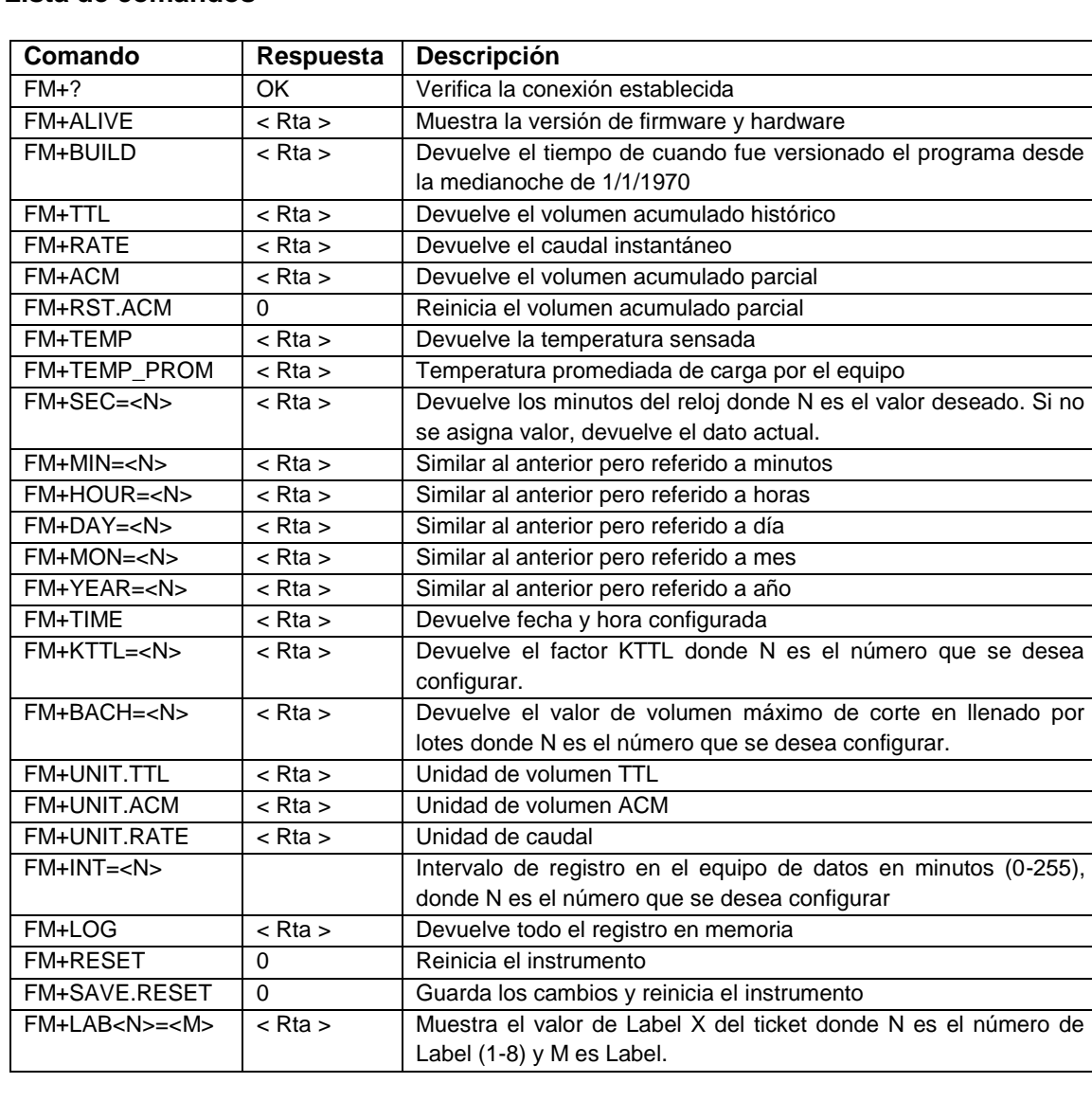

#### **Lista de comandos**

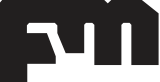

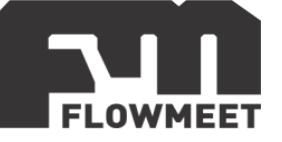

# **CAPÍTULO 9**

#### <span id="page-15-0"></span>**IMPRESIÓN DE TICKETS (Opcional)**

Nuestros caudalímetros le permiten imprimir un ticket de una manera muy sencilla. Los pasos a seguir son:

1. Encender la impresora portátil. El computador FMC-5100 debe estar alimentado a 12 o 24V.

2. Esperar la conexión automática de la impresora con el computador, notando un cambio en los LEDs de señalización que incluye la impresora.

3. Presionar el botón **lateral superior** durante 3 segundos y la impresión comenzará automáticamente.

4. En caso de que la operación no se efectué, repetir luego de 20 segundos.

*Nota: si hubiera repetidos fallos en los intentos de impresión, desconectar la fuente de alimentación del computador FMC-5100 y re-conectar luego de 5 segundos. El instrumento cuenta con batería interna, por lo tanto, no se apagará de forma completa (comportamiento esperado).*

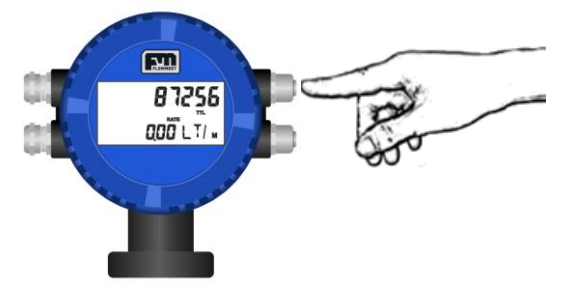

Figura 9.1. Pulsador para impresión de tickets.

#### **Considere los siguientes puntos importantes**:

- 1. Los valores de caudal, fecha, etc., no pueden ser manipulados, lo que imprime el ticket es lo que el caudalímetro ha medido.
- 2. La impresora permanece apagada hasta el momento de usarla, encienda a impresora cuando este en las proximidades del caudalímetro, hasta 3 metros. Luego de encender la impresora, presione el botón para imprimir.
- 3. La impresora tiene una batería interna recargable, una vez cargada tiene no menos de 4 meses de autonomía, cárguela solamente con los accesorios que nosotros le proporcionamos.
- 4. Detener la comunicación RS-485 al momento de utilizar la impresora.
- 5. **ADVERTENCIA**: Si carga la batería usando 24V, dañará la impresora.

En nuestro canal de YouTube usted podrá encontrar varios video tutoriales que explican formas de uso y configuración de este equipo.

EMPRESA S.A. CUIT Nro.: 12-35678901-23 Calle Independencia 93 - Ensenad  $a - CP$  1925

Rito: 123

Lat.:  $-34.86540927$ Long.: -57.90496035 Direccion: Independencia 93

TIKET NRO.: 4

Temp\*: 26.4  $C$ 

12:01:07 24/01/2017

 $ACM: 9Lt$ 

ACM @15g: 9 Lt

Operador: julian

Chofer:

Supervisor:

Figura 9.2 Recibo típico de un despacho

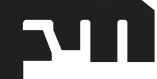

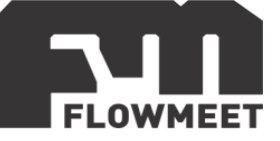

# <span id="page-16-0"></span>**CAPÍTULO 10**

# **ESPECIFICACIONES PARA SERIE AI**

 El instrumento deberá contar con un despeje recto aguas arriba de 15 diámetros y aguas debajo de 5 diámetros a cualquier elemento perturbador como puede ser un codo o válvula, observándose en la Figura 10.1. Al nombrar el diámetro se refiere al diámetro nominal de la cañería donde está instalado el equipo.

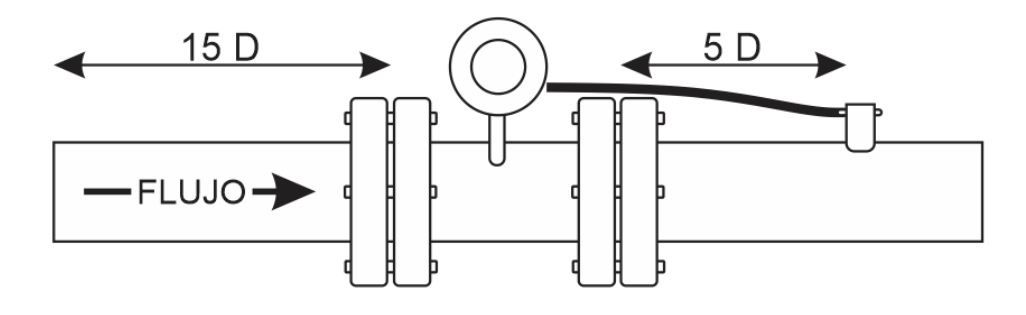

Figura 10.1 – Instalación serie AI

Precaución: No exceder el caudal máximo del equipo ya que podría causar daños irreparables.

 Instalar el equipo en una zona donde pueda asegurar, que la cañería estará llena de fluido en todo momento. La Figura 10.2 representa un esquema, que explica las zonas correctas e incorrectas de instalación.

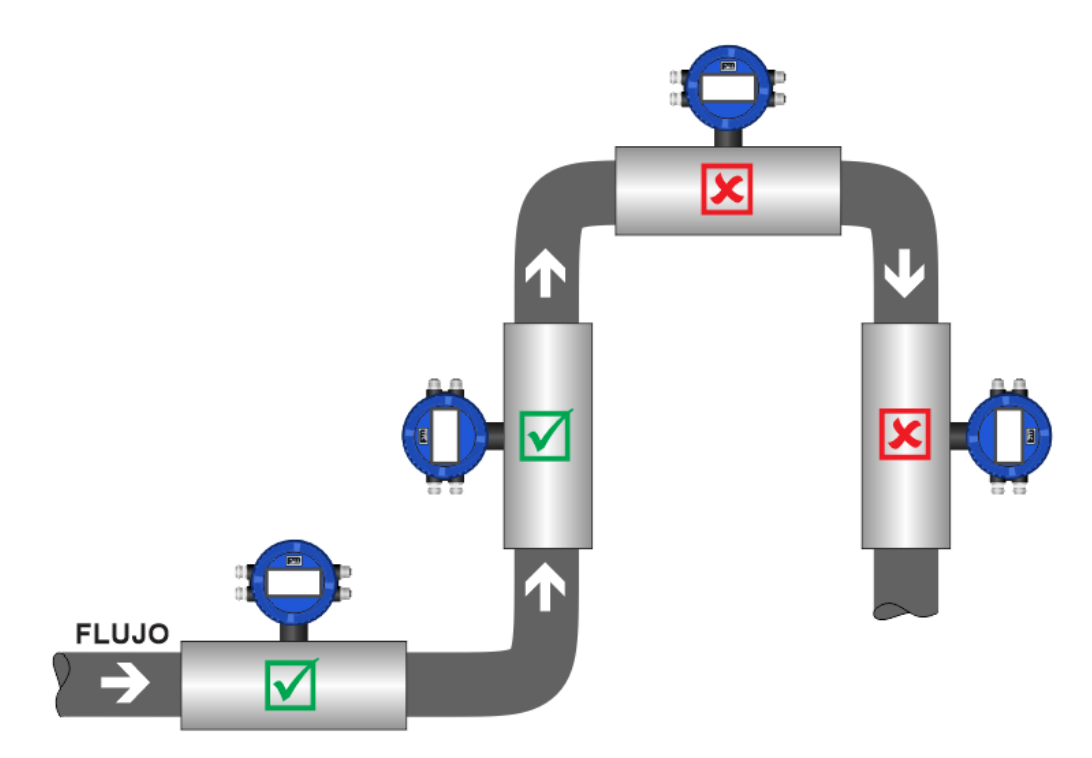

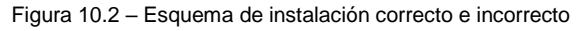

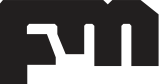

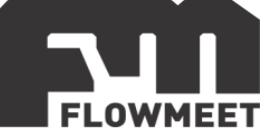

## <span id="page-17-0"></span>**CAPÍTULO 11 ESPECIFICACIONES PARA SERIE DP**

 Se puede instalar en forma vertical u horizontal siempre y cuando los ejes de rotación del equipo estén paralelos al piso.

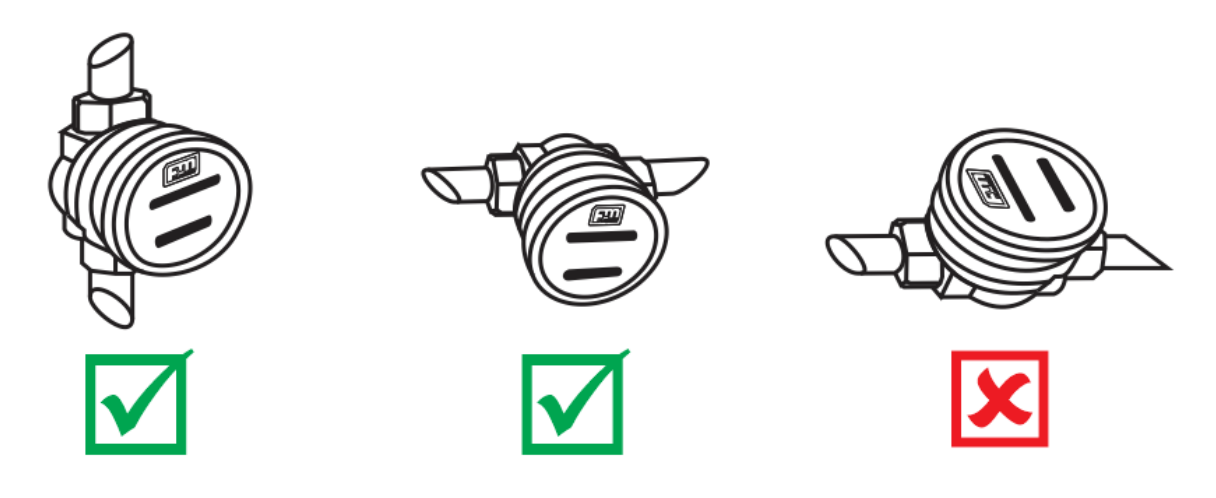

Figura 11.1 – Instalación serie DP

- Se recomienda la instalación de un filtro aguas arriba para evitar que las partículas dañen su medidor de flujo. El filtro debe bloquear partículas mayores a 0.2mm y debe ser fácil de limpiar.
- La dirección del flujo debe ser la misma que indica la flecha que figura al costado del equipo.
- El equipo debe instalarse en el extremo de la salida de la bomba. Si está instalado del lado de succión, la presión de reflujo puede causar fallas en la medición.
- Para lograr una medición correcta, la cañería deberá estar siempre llena.
- Antes de instalar, limpiar el sistema con un fluido compatible.
- Inspeccionar / limpiar los filtros luego de las primeras 100 horas de la instalación o reparación al sistema.

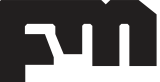

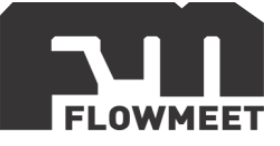

# <span id="page-18-0"></span>**CAPÍTULO 12 ESPECIFICACIONES PARA SERIE PR**

Precaución: no exceder el caudal máximo del equipo ya que podría causar daños irreparables. Los valores máximos soportados son:

- Caudalímetro a pistón rotante en  $2$ ": 23 M $3$ /h (380 l/m)
- Caudalímetro a pistón rotante en  $3$ ": 70 M $3$ /h (1150 I/m)

El equipo Serie PR deberá estar alimentado en forma externa para que registre el paso de fluido.

Remover el tapón del desaireador para eliminar el aire que circula por la cañería. En caso de que el fluido sea inflamable, el desemboque del desaireador deberá ser a la fuente o bien a zona segura, como muestra la Figura 12.1.

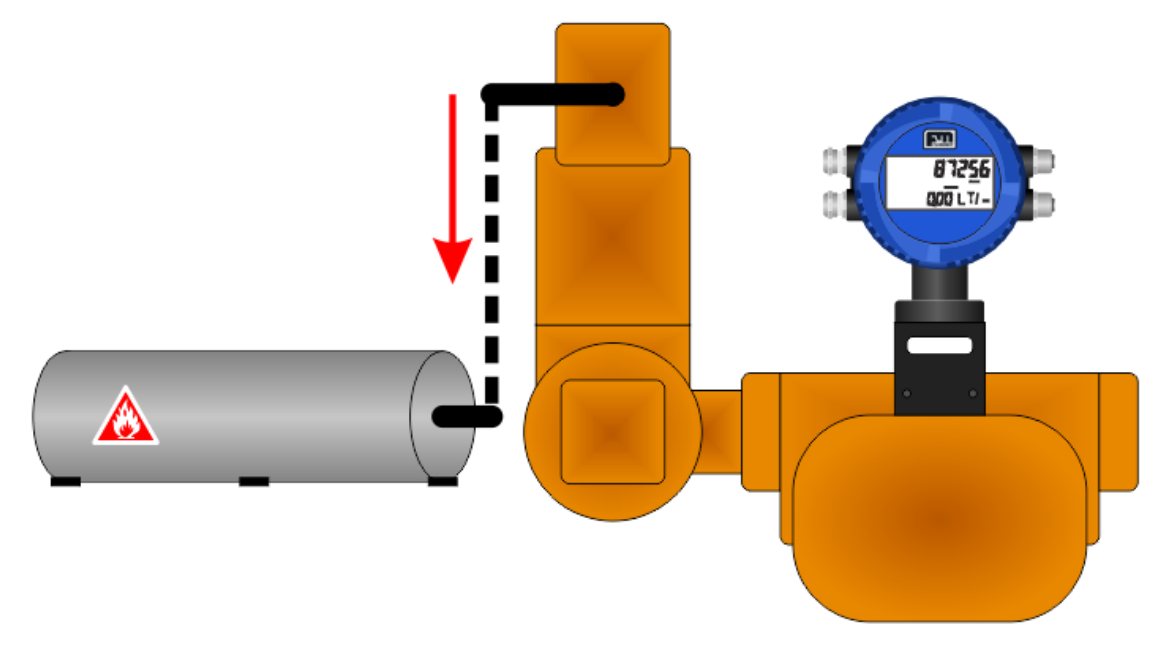

Figura 12.1 – Representación de desemboque de desaireador para fluidos inflamables